?

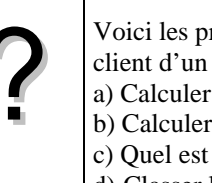

? Voici les prix Hors Taxes, en euros, d'une série d'articles : 125 , 50 , 500 , 450 , 300 achetés par un client d'un magasin. Le taux de la TVA est 19,6%. a) Calculer les montants de la TVA pour les différents articles. b) Calculer les prix TTC .

- c) Quel est le montant total payé par le client ?
- d) Classer les articles par ordre croissant de prix Hors-taxes.

# **Accès à l'éditeur de listes**

Sélectionner, par exemple avec le stylet, le menu **Statistiques** dans l'écran de démarrage (Icône Menu au bas de l'écran).

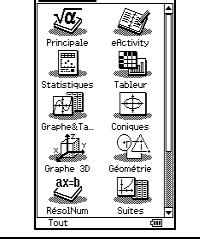

W. Edit Calc, DéfinGra

зāй  $31 = 500$ 

医最高血管

## **Saisir les données**

Entrer les prix dans la première liste : list1.

→ *Pour passer d'un nombre à l'autre dans une liste on utilise les flèches verticales du curseur.* 

- $\rightarrow$  Le contenu de chaque ligne de la liste s'affiche dans la barre d'édition  $\rightarrow$
- → *Pour changer de liste, on utilise les flèches horizontales du curseur*

## **Calcul sur les listes**

#### $\overline{\mathbf{v}}$  Edit Calc DéfinGran **a. Calcul des montants de la TVA** <u>| Kolor (B+) Allet</u> Pour automatiser ce calcul, on va calculer en liste 2 le 125<br>50<br>500<br>450 produit des éléments de la liste1 par 0,196. <u>30</u> A l'aide des curseurs, mettre en surbrillance la cellule Cal de la liste2, en bas de la colonne. al= Noter que Cal= s'affiche devant la barre d'édition. 医髋骨骨骨骨骨 **Editor Review Property** Saisir la formule : 0,196 **x list1** ( list1 s'obtient avec 150<br>500<br>500<br>300 50<br>500<br>450<br>300 le clavier (touche **Keyboard** ).Valider par EXE. 88 8. 19. .  $6.196 \times 1151$ **b. Calcul des prix TTC**  $\overline{\text{Cal}}$ ≿al≕ On affiche les prix en liste 3 en ajoutant les contenus  $\overline{abc}$   $\overline{cat}$   $\overline{2D}$   $\overline{X}$   $\overline{F}$ ।बनबाबा सा des listes 1 et 2. Pour cela, taper la formule correspondante. बिजनगरा िलिनिनिनिनि *séquence* : **list1 + list2** puis EXE. TATH ESPACE SN

# **Calculer la somme des termes d'une liste**

# **c. Calcul du montant total** E Heal Il faut faire la somme des éléments de la liste 3. Menu **Principale** (ou Icône  $\Psi$  et Principale) **Action Calcul-Liste** puis **sum** .  $41 = 450$ Saisir alors la formule : sum( list3) et **EXE** L'écran affiche la somme des termes de la liste 3. <u>त्राव</u>

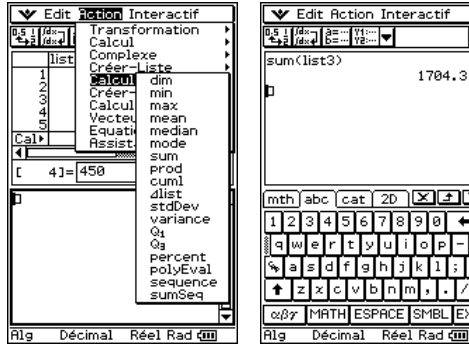

 $1704 - 2$ 

## **Ordonner les termes d'une liste**

**3511** Calc DéfinGraph<br>- Ouvrir Liste **d. Classer les articles par ordre croissant de prix.**  $\overline{\mathbf{v}}$ ۱ï Ouvrir<br>Ferme ⊔ate<br>⊥iste Tri(croissant) Tri(croissant) La calculatrice peut ranger par ordre croissant les vers le<br>vers le<br>roissant haut<br>bas Sélectionner la liste Combien de listes? termes d'une liste de référence et actualiser .<br>د ج liet<sub>1</sub> simultanément le rangement des éléments d'autres listes. 윢 ectionne  $\overline{\phantom{a}}$  [Annul] Instruction **Edit** puis **Tri(croissant)** indiquer le nombre de listes à classer puis la liste de référence et les noms E 10 10 10 10 11 list: 50 des autres listes à trier. Valider chaque fois par OK. Les listes triées en cohérence sont affichées.  $\frac{1}{21} = 24.5$ → *Le tri des valeurs par ordre décroissant s'effectue*  um (list3 *de la même manière avec le choix Tri(décroissant).*  1704. → *Il est possible de trier les données d'une seule liste. Pour trier list1, indiquer 1 liste à trier. Attention : dans ce cas, les lignes des différentes listes*  Décimal Réel Ra lत्राव *ne correspondent plus.*  ⇒ **Compléments Effacer des données**

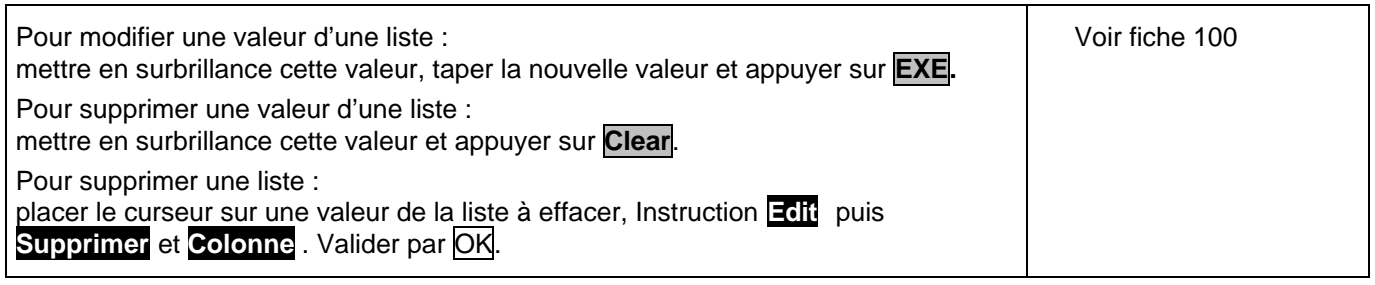

## **Calcul direct des prix TTC**

*Cet exercice peut être complété en créant la liste list4 = 1.196\*list1 qui permet d'obtenir directement les prix TTC*

# ⇒ **Problèmes pouvant être rencontrés**

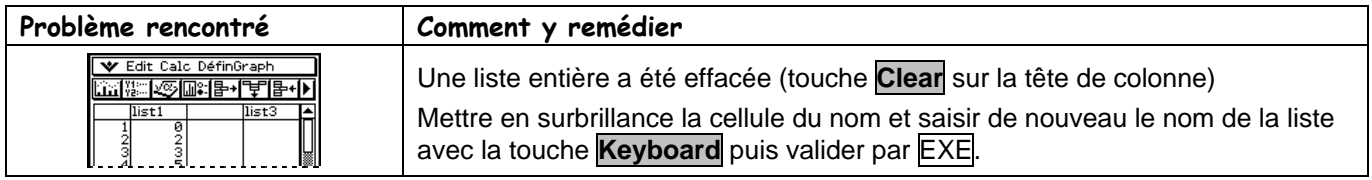

### ⇒ **Commentaires**

Une situation simple abordable dès la seconde ou le début de la classe de première.

Il est possible aussi de traiter les questions a, b et c de cet exercice avec le menu tableur de la calculatrice.